# Hall Booking Online

# An Administrator's Guide

Nobody likes reading instruction manuals, so we have designed Hall Booking Online to be as intuitive as possible. With any luck, you won't need to refer to this guide!

Support can be found at our knowledge base at:

https://hallbookingonline.com/knowledgebase

If you need further help, contact us at <a href="mailto:info@hallbookingonline.com">info@hallbookingonline.com</a> or call 07805 648935.

© Hall Booking Online 2023

# **Table of Contents**

| Introduction                                      | 3   |
|---------------------------------------------------|-----|
| Setting up your Venue                             | 3   |
| Importing Existing Bookings                       | 4   |
| Finding Your Way Around                           | 4   |
| The Events Dashboard                              | 4   |
| Adding an Event                                   | 5   |
| Adding Repeating Events                           | 5   |
| Approving an Event                                | 6   |
| Viewing all Future Events                         | 7   |
| Making Changes to an Event (Editing an Event)     | 7   |
| Searching for an Event                            | 9   |
| Deleting an Event                                 | 9   |
| Deleting Multiple Events                          | 9   |
| Unapproving an Event                              | .10 |
| Unapproving Multiple Events                       | .10 |
| Restoring Deleted Events                          | .10 |
| Declining a Booking                               | .10 |
| Invoicing                                         | .11 |
| Using a Logo on Invoices                          | .11 |
| Updating the Invoice Number                       | .11 |
| Invoice PDF and Email Templates                   | .12 |
| Accepting PayPal or Stripe Payments               | .12 |
| Sending an Invoice                                | .13 |
| Managing Your Invoices                            | .14 |
| Sending an ad-hoc Invoice                         | .15 |
| Receiving Notifications of Online Invoice Payment | .15 |
| Sending a Credit Note                             | .16 |
| Exporting Invoice Data                            | .16 |
| Sending a Receipt                                 | .17 |
| Invoicing FAQs                                    | .17 |
| Data Reporting                                    | .18 |
| Settings for your Venue                           | .19 |
| Changing Email Address for Email Notifications    | .19 |
| Editing the Rooms                                 | 20  |

| Changing the Room Display Order on the Calendar20                              | 0 |
|--------------------------------------------------------------------------------|---|
| Changing your Login ID20                                                       | 0 |
| Managing Administrators                                                        | 1 |
| Booking Cancellation Rule                                                      | 2 |
| Booking Date Limit                                                             | 2 |
| Minimum Spacing Between Bookings2                                              | 3 |
| Uploading Your Documentation24                                                 | 4 |
| Venue Photographs2                                                             | 5 |
| Changing Venue Photographs20                                                   | 6 |
| Deleting a Venue Photograph20                                                  | 6 |
| Removing the Photographs Section20                                             | 6 |
| Booking Email Templates2                                                       | 7 |
| Your Venue Webpages: Changing the Text2                                        | 8 |
| Page Display Options: Choosing Which Pages to Display29                        | 9 |
| Facebook and Instagram URL29                                                   | 9 |
| Main Venue Website29                                                           | 9 |
| Setting up the Directions Map and Text30                                       | 0 |
| Printing out Lists of Events3                                                  | 1 |
| Exporting Data                                                                 | 2 |
| Advanced Settings                                                              | 3 |
| Administrator Title3                                                           | 3 |
| Default Calendar View3                                                         | 3 |
| Start Week On34                                                                | 4 |
| Minutes between Bookings34                                                     | 4 |
| Display Currency34                                                             | 4 |
| Confirmation Emails34                                                          | 4 |
| Number Attending34                                                             | 4 |
| Default Privacy Level34                                                        | 4 |
| Personalising the Booking Form3                                                | 5 |
| Displaying Calendars on Another Website3                                       | 5 |
| Hirer Accounts [Optional]3                                                     | 6 |
| Privacy3                                                                       | 7 |
| Contact3                                                                       | 7 |
| Appendix 1: Integrating Hall Booking Online with your venue's PayPal Account38 | 8 |
| Appendix 2: Integrating Hall Booking Online with your venue's Stripe Account4: | 1 |

#### Introduction

Hall Booking Online allows you to manage all your venue bookings online. Prospective hirers can see when your venue is available and make a booking request. You will receive an email alerting you to the booking. You can then approve or reject the booking. You can send an email invoice through the website and integrate PayPal or Stripe payments with the invoicing.

Everything is done online using a computer, tablet or phone. No one needs to download any software.

Your venue has a public page. If you haven't yet arranged a sixty-day evaluation, you can view a demonstration public page at <a href="https://hallbookingonline.com/demo">https://hallbookingonline.com/demo</a>. Your venue will have the name of your location instead of the word 'demo'.

## Setting up your Venue

You need your username and password. These are case sensitive – don't mix up capital letters and small letters or add extra spaces.

Head to the login page. This is <a href="https://hallbookingonline.com/admin">https://hallbookingonline.com/admin</a>

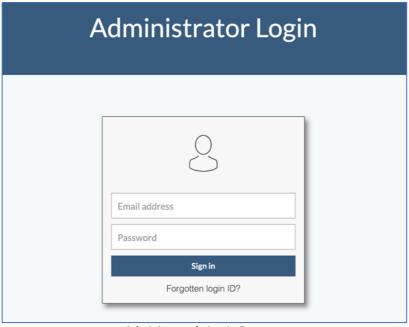

Administrator's Login Page

Enter your login ID. You'll be taken to the Events Dashboard. From here you can see bookings that need approving. If there are no bookings listed, it means you're all caught up.

We recommend you do the following: (Instructions are further on in this guide.)

- 1. Check that all the rooms for your venue are listed on the form.
- 2. Check the text of the email messages the system sends to hirers. We have set up generic text, which you might need to edit.
- 3. Upload some photos of your venue.
- 4. Edit the text telling users about your venue.
- 5. Upload documents your hirers need. (e.g. terms and conditions)

## **Importing Existing Bookings**

You may have lots of existing bookings that you would like to transfer to your new booking system.

Administrators can add recurring bookings easily. If you have lots of one-off bookings which you need to import, get in touch with support at info@hallbookingonline.com and we will be pleased to help you out.

If you're adding some bookings that are already confirmed through an old system, you might not want Hall Booking Online to send another confirmation email. You can temporarily **switch off emailing** while you are setting up your venue's calendar. This option can be found under 'Advanced Settings'.

#### Finding Your Way Around

It's really easy to jump to the right part of the website. Just use the top navigation icons.

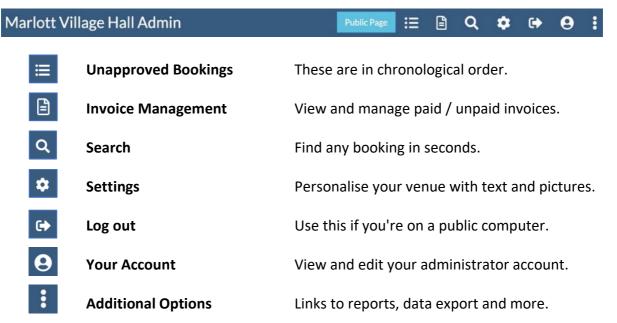

The **Public Booking Page** will open in a new window, so that you can see your venue's public pages.

#### The Events Dashboard

When you log in as an administrator, you will start on the Events Dashboard.

From here there are four buttons:

Awaiting Approval a chronological list of events which aren't yet approved
 Upcoming Events a chronological list of all events (whether approved or not)
 Calendar a calendar display of events
 Invoicing a list of all paid and unpaid invoices

Click on the button to go to that page.

## Adding an Event

You won't always need to add new events yourself. Instead, the hirer can check the calendar and then make a provisional booking. However, an administrator can also add events. When you're first setting up your venue, you'll probably want to add the events yourself.

You can add events either from the public URL for your venue, or from the calendar displayed on the administrator's dashboard.

On the calendar page, find the date for the event. If it's a repeating event, choose the first day.

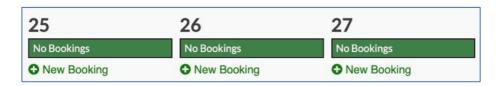

Click on + New Booking. The form will open. If you're logged in as an administrator, you only need to fill in the fields marked with an asterisk.

When the booking has been added, the system will send notification emails. You can switch these off by heading to Settings >> Advanced Settings.

## **Adding Repeating Events**

Events can be added which repeat every day, on weekdays, weekly, every other week or monthly.

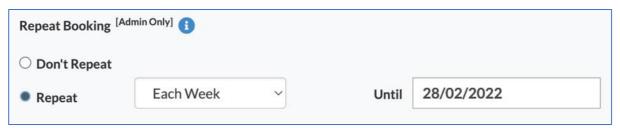

Administrator's view of booking page, showing option for repeating events.

By default, only administrators can add repeat bookings. However, you can change this to allow the public to make regular bookings. More details can be found online here. For monthly events, the event will be added once a month on the same day of the same week. (e.g. the first Monday of the month)

When an administrator creates a repeating event, the system will add a 'bulk booking reference' in the administrator's notes. (e.g. Bulk Booking Reference: THJYWY).

You can search for this booking reference if you have made a mistake and want to delete the bookings you have just made.

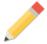

If you need a booking that repeats weekly with exceptions (such as *not* in August, or *not* the fifth Monday in a month) it's easiest to book the entire duration, and then untick the weeks you don't need on the pre-confirmation page. You can also search for the bookings to remove days you don't need.

#### Approving an Event

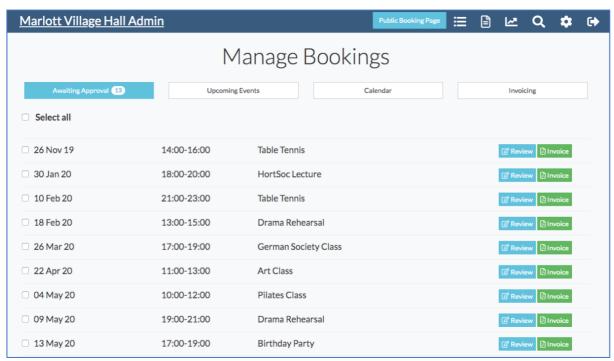

The Dashboard showing Unapproved Events

The dashboard shows you upcoming events that are awaiting approval. They are in chronological order.

To approve a booking, click on **Review**. You can then see the full booking. Under the booking information are four options.

Click on **Approve** to approve the booking. They system will send an approval email to the hirer.

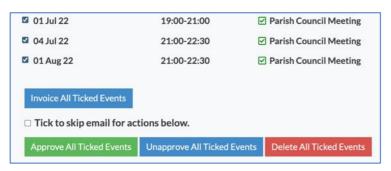

If you want to approved multiple bookings at once, use the tick boxes to select the bookings you need. You might want to search for a series of bookings first. After ticking the boxes to select the bookings, scroll down to the bottom and click approved.

From this page you can also delete the event. Click on Back to go back to your list of unapproved events.

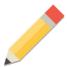

When you approve an event, the hirer can no longer make changes to the booking. If the hirer wants to make a change (e.g. adjusting the time), he/she will need to contact you directly.

A hirer can delete a booking after it has been approved. However, you can set a minimum notice period (e.g. 30 days) after which bookings cannot be deleted by the hirer.

#### Viewing all Future Events

Click on 'Upcoming Events' on the dashboard to see all events — both approved and unapproved. They are in chronological order.

On this page you can review bookings, send invoices, resend booking confirmation emails and make changes to upcoming events.

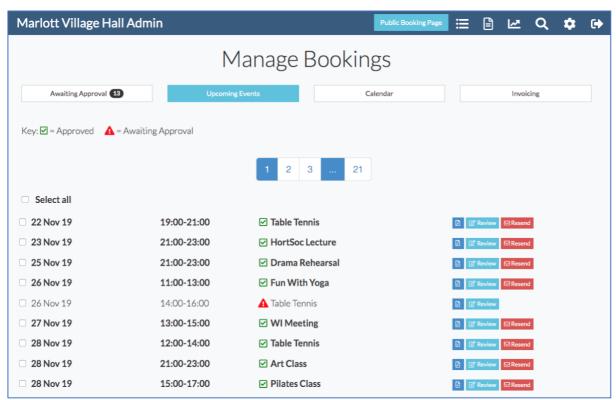

The Dashboard Showing all Future Events

## Making Changes to an Event (Editing an Event)

You can make changes to a booking. For example, you can adjust the time of a booking, or fill in the box about payment being received. You can also make private notes about a booking. The hirer cannot see these notes.

You can edit an event by finding it in the 'Upcoming Events' list on the Dashboard. If it is an unapproved event, it will also be displayed on the 'Unapproved Events' section.

Click on 'Review'. You will see an overview of the event. To make changes, click on 'Edit Booking'.

If you're editing a booking that it part of a series of repeating bookings, you can click through to edit the entire series. (Or from a specific date.)

⚠ You are editing a single entry which is part of a bulk booking.
You can edit the series here.

Alternatively, you can find it on the calendar. If you're logged in, you'll see the option 'Administrator Edit'. (See image below.) Click on that to make changes.

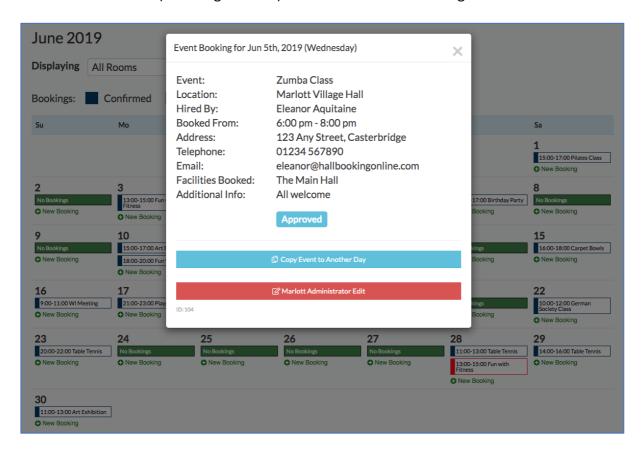

An individual event. Clicking on the red edit button will let you make changes.

After making the changes, scroll down to the bottom of the screen and select **Save**.

An administrator can make changes even after the event has been approved. After making the changes, click on save.

For already-approved events, you can click on the option to resend the approval email.

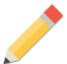

You can also use the Edit Event page to unapprove an event. (i.e. to rescind approval.) If a hirer makes an edit to a booking request that's already been submitted, we'll send an email to you if there's a change to the date, time, event type or email address.

Hirers can make changes to booking requests which have not yet been confirmed.

If they make a change to the time, date, rooms or event purpose, a notification email will be sent to you listing the new details, along with the previous information.

## Searching for an Event

You can quickly find an event by clicking on the Q search icon on the navigation bar.

A search box will be displayed. You can search for any word from the event name, hirer, event description, administrator notes or invoice number.

You can search for events in the past or future.

You can export the search results as a CSV file.

Hall Booking Online stores historical data for the **previous two calendar years**.

#### **Deleting an Event**

Find the event in the calendar (or upcoming events list). Click on edit.

Scroll down. At the bottom, there is the option to delete an event. If you delete an event, it will be removed from the calendar and placed in your deleted bookings bin. It will remain there for sixty days and then be wiped. During the sixty days, you can retrieve the booking and restore it to the calendar.

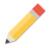

Administrators can delete any event at any time.

The hirer can also delete an event. However, you can set a minimum notice period needed (e.g. 30 days). After that time, it's not possible for the hirer to delete a booking. He / She will need to contact you.

# **Deleting Multiple Events**

You can delete multiple events by clicking on the tick box on the left of upcoming bookings / unapproved bookings / search result pages.

When you tick boxes, scroll down. You'll see the option to delete all the ticked events.

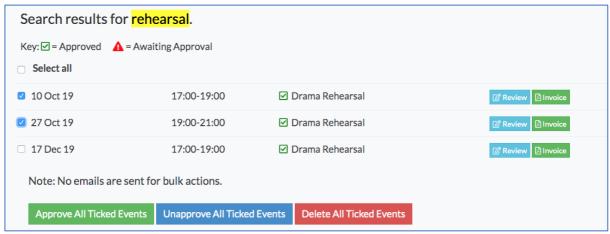

Example for deleting two events.

## **Unapproving an Event**

You can unapprove a previously approved event. (i.e. rescind the approval)

Find the event and click on 'edit'. Scroll down and click on 'Unapprove'.

The system will optionally send the hirer a short email informing him / her that the event status has been changed to 'unapproved'.

## **Unapproving Multiple Events**

You can unapprove multiple events by clicking on the tick boxes on the left of event listings. Scroll down and select 'Unapprove'.

As this is for multiple events, the system will not send out emails.

You can use the search function to find specific events to unapproved. Click on the search icon Q on the navigation bar.

You can unapprove, approve or delete any or all the events found through the search results.

## **Restoring Deleted Events**

You can review deleted bookings by clicking on the Deleted Bookings button on either the Awaiting Approvals or Upcoming Events page.

Bookings will be permanently wiped sixty days after they were deleted.

You can 'undelete' a booking by clicking on 'More' and then on 'Restore Booking'.

# **Declining a Booking**

In the unlikely event that you receive a booking request that your venue is unable to accept, it's best to get in touch with the hirer to explain why you're unable to accept a booking.

If there are certain categories of bookings that you are unable to accept (such as teenage birthday parties, or events involving alcohol), you could add a note at the top of the booking form in order to pre-empt such booking requests being made.

Head to the *Advanced Settings* to add a note to the booking form page.

## Invoicing

You can send an invoice to a hirer by email. This is sent as a PDF attachment.

Before you send an invoice for the very first time, you need to set up the header and footer for the PDF you're sending.

To update the invoice header and footer go to the **Settings Page** and choose **Invoice Settings**.

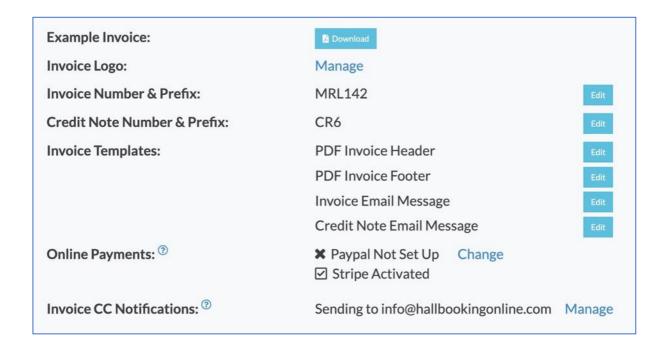

# Using a Logo on Invoices

You can set an optional logo for your invoices. If you upload a logo, it will appear in the top left corner of the PDF invoice.

You can upload a JPEG logo by clicking on the link for Upload Logo on the Settings Page.

The system will automatically reduce the size of larger images so that it's 130pixels high.

# **Updating the Invoice Number**

Invoices automatically increment as you send them. You can change both the prefix and the number by from the Invoice Settings page.

#### **Invoice PDF and Email Templates**

The system can send a hirer an invoice for a booking. If you are using this website to invoice your users, you should set up the templates before you invoice for the first time.

There are three templates to update: Invoice Header, Footer and Email.

If you plan to send credit notes, you also need to check the Credit Note email template.

The header and footer are the top and bottom part of the invoice. The header should have your address. The footer should state how to pay the invoice. You might include bank transfer information or who to make a cheque payable to. If your venue has a PayPal or Stripe account, you can add a placeholder for the payment link. See the appendices for more information on linking your venue's PayPal / Stripe account to Hall Booking Online.

The email template is the email message that accompanies the invoice attachment. Something simple should suffice: ("Thank you for your provisional booking at XYZ. Please find attached the invoice for the booking.").

We an accept payment by bank transfer (BACS), cheque or online.

You can pay online by clicking here: [ONLINE]

Bank Transfer: Sort Code: 01-11-12 Account: 12345678

If paying by cheque, please send to: Casterbridge Village Hall, 29 Acacia Road, Casterbridge, Dorset. CA1 2KL

Image: Example footer listing payment methods.

When an invoice is sent, [ONLINE] is replaced with a link that the hirer can click on to make a payment. If your venue doesn't use PayPal or Stripe, you can just remove this line from the template.

It's a good idea to check the template before you send your first real invoice. You can view the invoice template by clicking on the download button on the invoice settings page.

## Accepting PayPal or Stripe Payments

You can link your PayPal / Stripe account to Hall Booking Online. We don't take any commission or have any access to your users' payment information. Instead, the transactions occur on your secure PayPal or Stripe page.

When the payment goes through, Hall Booking Online will notify you that an invoice has been paid. We can also send a copy of the email to your treasurer. The invoice is marked on your dashboard as paid, and the transaction number is logged.

For details on how to link PayPal or Stripe to your Hall Booking Online account, please see the appendices at the end of this guide.

#### Sending an Invoice

You can send an invoice for a single event by clicking on 'Invoice' in the Awaiting Approval or Upcoming Bookings tab.

If you're invoicing an event from the past, **use the search** to find the bookings. (Just type in part of the event title / email / hirer's name.)

To send an invoice for multiple events, click on the tick-boxes and then select 'Invoice All Ticked Events' at the bottom of the page.

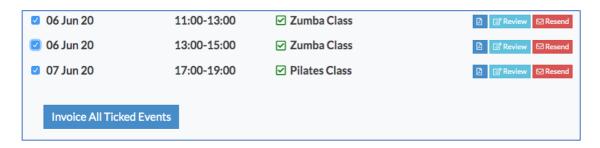

The invoice has boxes pre-filled in, based on the event you clicked through from. However, you can make changes. Updating these boxes will not affect the associated booking.

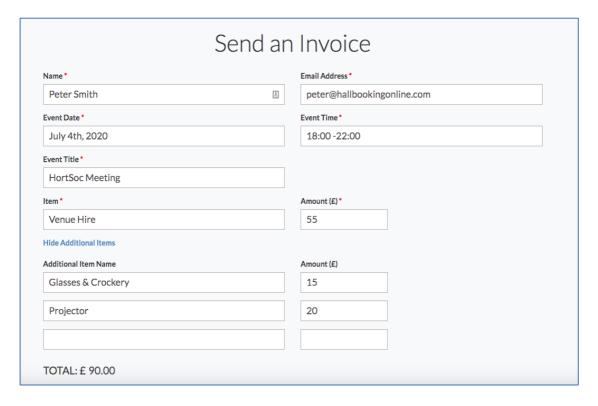

You must fill in the boxes marked with a red asterisk (\*).

If there is more than one item you wish to invoice for (such as a deposit, glasses, projector and the like) click on 'Show Additional Items'. The system will automatically add up all the amounts to give you a total.

If you don't need any additional items, leave this section blank.

Before sending, you can click on 'Preview'. This will download a preview of the invoice to your device.

To send the invoice, click on 'Email Invoice'. The system will then:

- 1) Send the invoice email with the attachment.
- 2) Store the amount you have invoiced for. This will be displayed in the approved/unapproved events listing after the event name, so that you know who you have invoiced.
- 3) Store the following information: date of invoice, invoice number and amount. This is stored in the 'admin notes' for the event.

You can automatically send a Blind Carbon Copy (BCC) of the invoice email to your Treasurer. Head to the Invoice Settings page to set this up.

## **Managing Your Invoices**

From the admin dashboard, click on the Invoices button. You will see a list of invoices, divided into two categories: all invoices and unpaid invoices.

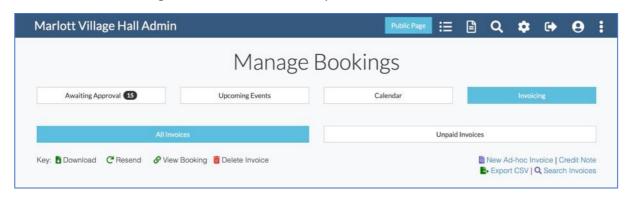

You can view either all invoices or a list of unpaid invoices. They are listed in chronological order of when they were issued.

One event can have multiple invoices. For example, you could separately invoice a deposit and then the final balance.

#### **Invoice Management Options:**

From this page, you can also click on an icon to:

- **b** Download the PDF invoice to your device.
- **C** Resend the invoice (with a message) to the same (or a different) person.
- View the associated booking.
- Delete the invoice. This does not delete the event.

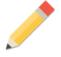

You can easily find an event by its invoice number. Just click on invoice number.

Q

at the top and enter the

#### Marking an Invoice as Paid

To mark an invoice as 'Paid' just select the 'Paid' tick-box on the right. On the event listing pages (unapproved and upcoming bookings) the invoices will be marked as paid.

If you're accepting payment online through PayPal or Stripe, the 'Paid' box is automatically ticked when a payment goes through. The transaction number and date are also logged.

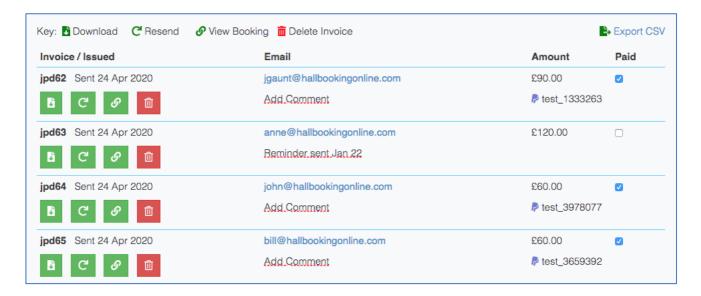

In the example above, the second invoice hasn't been paid. The other invoices have been paid online. The system has automatically added the PayPal transaction ID.

You can add a comment for your invoices, such as when you sent a reminder or how offline invoices have been paid.

# Sending an ad-hoc Invoice

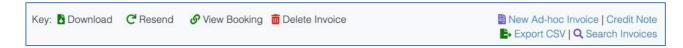

You can send ad-hoc invoices through Hall Booking Online. An ad-hoc invoice is one that is not connected with a specific booking.

To send an ad-hoc invoice, click on the invoices tab and then on 'New Ad-hoc Invoice'.

# Receiving Notifications of Online Invoice Payment

If you have linked PayPal or Stripe to Hall Booking Online, the system will automatically send you an email whenever an invoice has been paid. This email is sent to the standard email address used for booking notifications.

From the invoice settings page, you can add a CC email address for these notifications. This could be used, for example, to alert your Treasurer that an invoice has been paid.

## Sending a Credit Note

Go to the invoicing tab. Click on Credit Note.

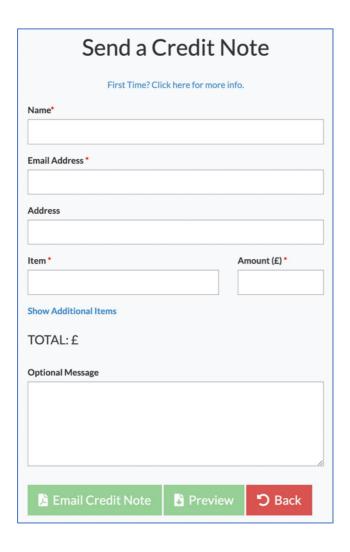

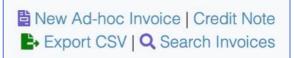

Fill in the details of the credit note. Write the amount as a positive number.

Credit notes have their own unique reference number. By default, this is CR1. It is separate to the invoice numbering system.

You can adjust both the prefix (CR) and the counter (1) from the invoice settings page.

Credit notes share the same header as the invoice. However, they don't have the 'how to pay' footer.

You can edit the email template that is used for credit notes. Head to the Invoice settings page to do this.

# **Exporting Invoice Data**

You can export Invoice data for use in other accounting applications.

On the invoice overview page, click on Export CSV. Select the time period for the export and click on Download CSV File.

If you have issued credit notes, these will be listed as negative amounts.

## Sending a Receipt

Go to the invoicing tab and find the invoice you wish to send a receipt for.

Make sure the invoice is ticked to show that the invoice has been paid.

Click on the three vertical dots on the right to bring up a menu. Choose 'Send Receipt'.

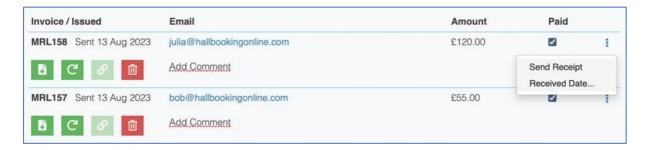

The system will display a short form and will then send the receipt.

If you wish to mark the date of the payment, but not send a receipt, click on 'Received Date' instead.

## Invoicing FAQs

#### Do I have to invoice before approving a booking?

No. You can approve a booking at your discretion. For hirers you know, you might invoice after the event, or at the end of the month or quarter. For newer customers, you may wish to invoice and confirm payment before you approve a booking.

#### Can I invoice after an event has taken place? (i.e. invoice past events)

Yes. To find a past booking, click on the magnifying glass at the top and search for a keyword (such as *Pilates*). The bookings will come up in the search result. Choose the booking you want to invoice or tick the boxes to select multiple bookings.

#### Can I send one invoice for multiple bookings?

Yes. Use the tick boxes and then scroll down and click on the invoice button. The bookings will be listed on the invoice.

#### Can I export the invoicing data to accounting software?

Yes. Choose the CSV Download option. CSV is a standard format for data which can be imported into commercial accounting packages or Excel.

## **Data Reporting**

You can find the settings by logging in and then clicking on the icon on the top navigation bar and choosing *Bookings Reports*.

The data reporting page will show this year's usage statistics. Click on a link to see the data for another year.

Click on the *Graphs* button to see the data presented as a line graph.

You can show/hide room data by clicking on the name of the room in the graph legend.

You can also download the data set as a CSV file by choosing *Download Data*.

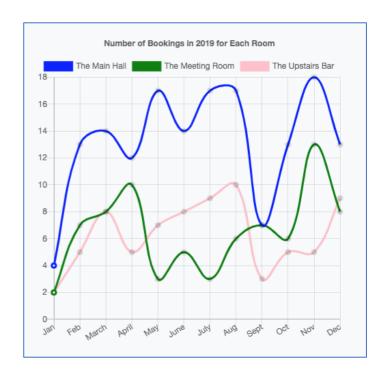

## Settings for your Venue

You can find the settings by logging in and then clicking on the 🏚 icon on the top navigation bar.

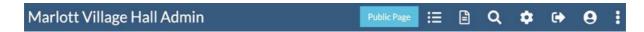

The **Settings Page** is where you can update the email messages, upload photos and documents and much more.

Venue Name: Marlott Village Hall

Public URL: https://hallbookingonline.com/marlott

Licence Until: 31 December 2022

Subscription Admin (Stripe): Manage

Admin Mailing List Subscription: Subscribed Change

2-Step Authentication: Change
Advanced Settings: Change

Email Notifications sent to: example@hallbookingonline.com Change

Override Password: <sup>(2)</sup> Change

Administrator Management: Add / Edit Administrators

Room Management: Edit Rooms | Change Display Order

Invoice Settings: Change

**Embedded Calendar:** 

Pacific Cancellation Dulay? Thirty days. Chang

Booking Cancellation Rule: <sup>(2)</sup> Thirty days. Change

Booking Date Limit: <sup>(3)</sup> Allow bookings until end of 2022. Change

Get Code

Download CSV Data: 2020 | 2021 | 2022 | All Bookings

**Documentation:** Change / Upload Documents

The Settings Page

# **Changing Email Address for Email Notifications**

When someone makes a booking, the system sends your venue an email notification. You can change the email address used. Click on 'Change' and choose a new email address.

This is also the address we use to contact you. The address is publicly displayed on your venue's webpage.

The email address for notifications can be separate to your login ID email address.

## **Editing the Rooms**

If your venue has more than one room (e.g. committee room, meeting room) you can manage them from the settings page. Hirers can request to use one room or multiple rooms in a single booking.

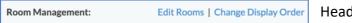

Head to Settings >> Room Management.

You will see the list of rooms.

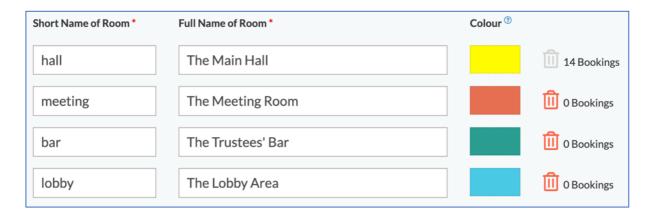

You can edit the names of the rooms and the colour that's used on the booking calendar.

The short name is used on some calendar views where there is limited space. It should be one (short!) word.

If a room has no bookings, you can delete it. If you want to delete a room which has existing bookings, get in touch with at <a href="mailto:info@hallbookingonline.com">info@hallbookingonline.com</a>, as removing the room will also delete the room's booking history.

You can add a new room to the system from this page. The system allows eight rooms. The standard licence for Hall Booking Online covers one venue. If you would like to add an additional building to the system using the shared calendar or if you need more than eight rooms, please get in touch. We can upgrade your licence for a small fee to cover this.

# Changing the Room Display Order on the Calendar

Go to Settings and follow the link under Room Management to change the room order.

On a PC or Mac, you can drag the rooms to a different order.

If you only have access to touch screen devices (such as an iPad) get in touch with us. We'll change the order of the rooms for you.

# Changing your Login ID

Go to 'Your Admin Account' on the settings page to edit your account, including the password.

If you forget your password and you can't log in, you can also request a password reset email from the login page.

Your login ID is stored separately to the email address we send booking notifications to. You can have multiple administrators, each having their own login ID.

#### **Managing Administrators**

You can view and manage the administrators for your venue. These users can log in and approve bookings. Administrators with elevated privileges can add, delete and reset other administrators. You can also create 'read-only' accounts. This is useful for anyone on your team who needs unrestricted access to the calendar, but is not involved in the bookings approval process.

Click on Add / Edit Administrators to manage your admins. This is on the settings page. If you cannot see this option, it is because your account does not allow it.

All administrators can edit their own details by clicking on the administrator screen.

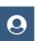

icon at the top of any

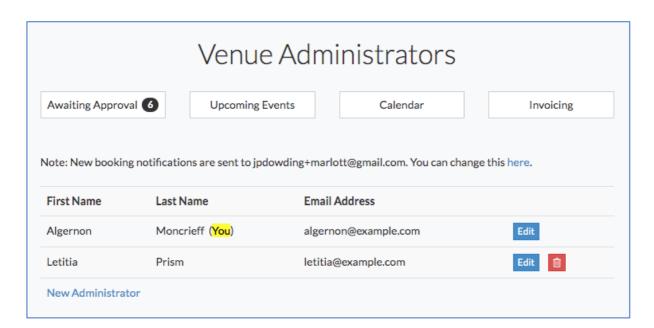

Choose 'New Administrator' to add a new admin. Enter a name and email address. The system will send an email to that person inviting him/her to click on a link to choose a password.

When creating a new administrator, you need to choose whether the new administrator is allowed to add / edit / delete other administrators.

Note that you cannot delete your own account. You can change the email address used.

If you no longer need an account, ask another administrator to delete yours.

This page also has a link to change the email address we send booking notifications to.

#### **Booking Cancellation Rule**

Hirers can, as a rule, delete bookings they have made. However, your venue might have a policy about late cancellations. You can block late cancellations by setting a minimum number of days needed to cancel a booking.

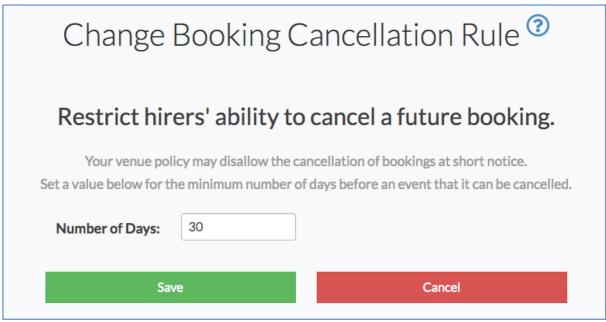

**Booking Cancellation Rule** 

On the settings page, click to choose the number of days. For example, if you enter 28, a hirer cannot cancel a booking with less than four weeks' notice.

If a hirer wants to cancel a booking at short notice, he/she will need to contact you directly.

# **Booking Date Limit**

You can limit how far in the future your venue can accept bookings.

There are two groups of choices: **Auto Update** or **Fixed Date**.

Under **Auto Update** you can choose the end of either this year, next year or the year after.

If you choose one of these options, it will automatically adjust the date when a new year begins.

If you choose a Fixed Date option, it will not change when a new year begins. You will need to do this manually.

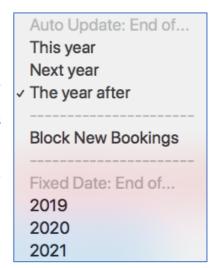

The booking date setting only affects hirers making bookings. It does not apply if you are logged in as an administrator. This means you can make bookings before the time period is released to the general public.

The booking date setting does not affect bookings that have already been made. If you temporarily restrict bookings to the current year, bookings already made for dates beyond this are still saved in the system.

You can also block all new bookings temporarily.

# Minimum Spacing Between Bookings

Some venues have rules about minimum spaces between bookings – i.e. disallowing consecutive bookings. You may, for example, wish to have at least 30 minutes between two bookings.

To set the minimum spacing, go to Settings >> Advanced Settings.

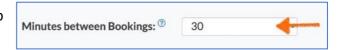

The minimum spacing rule only applies to booking requests made by the public.

If you are logged in as an administrator, you can make bookings which are consecutive.

## **Uploading Your Documentation**

Your venue can upload its documentation to the Hall Booking site. You can upload any PDF that your venue needs. Examples might include:

- a hire charges sheet
- a paper booking form
- terms and conditions of hire

- general information
- an alcohol licence booking form
- a floor plan

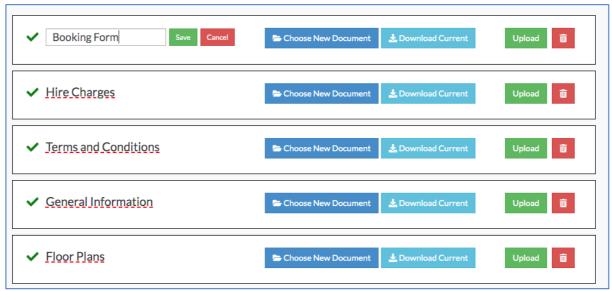

Editing the name of a document

If you have a document written in Word, you can save it as a PDF. You don't need any special software to create a PDF. Contact support if you need help with this.

If you need to change a document, just upload the new version and it will automatically replace the old one.

The documents you upload will be publicly displayed on the documentation page.

To upload a PDF, click on 'Choose New Document'. Select the document. Then click on the green 'Upload' button. Repeat for each document.

Click on the underlined title and enter the name for the document. Click on 'Save' to change.

If you don't need a document, click on the red 'trash' icon. Download it first to your device in case you need it in the future.

## Venue Photographs

You can upload photographs of your venue.

It's best if the photographs are the same size – and landscape orientation. They'll display on the page better this way.

You need to upload jpeg format photos. Photographs taken directly from a camera or mobile phone tend to be very large. If this is the case, our system will resize the uploaded photo to around 750pixels wide.

If you have photographs in a non-jpeg format, we can convert them for you. Please sent them to us full size by email.

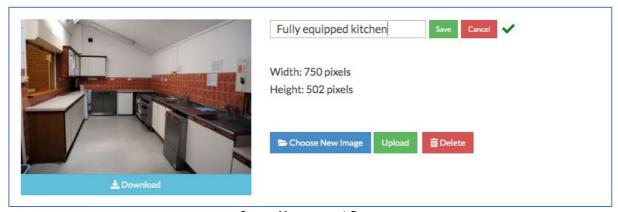

Image Management Page

When you have your photos (you don't need all eight) you can upload them from the Settings page. Click on Change / Upload photos.

You can also upload a 'main image'. This is the background image used on your venue page. This is best 'wide and thin', like a letterbox. We recommend 1200 pixels wide by 400 pixels high. If your photograph is greater than 1200 pixels wide, our system will resize it once it has been uploaded.

You can edit the caption for each image. The caption appears on the main page for your venue. Click on the underlined caption to edit it.

Note: The front page top image doesn't have a caption.

## Changing Venue Photographs

You can change your venue photographs any time. Uploading a new photograph will erase the previous photo. Remember to update the caption, if necessary.

## <u>Deleting a Venue Photograph</u>

On the Uploading page, click on the trash can to delete a photograph. Alternatively, upload a different photograph to replace it.

When you delete a photo, it is permanently removed from our servers. Make sure you have a copy on your computer.

## Removing the Photographs Section

If you don't need the photographs section on the front page – or you haven't yet organised which photos you'd like to upload, you can remove the section. Just delete the all the venue photos that have been uploaded. The section will then disappear from the public page.

## **Booking Email Templates**

The bookings system sends email messages both to the hirer and the registered booking notification email address.

You can customise the emails to suit your venue. This is done from the Settings Page.

From the Settings Page, you can tailor the 'Provisional Booking' email message and the 'Booking Confirmation' email message.

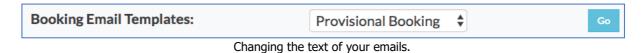

Select the email template you wish to update.

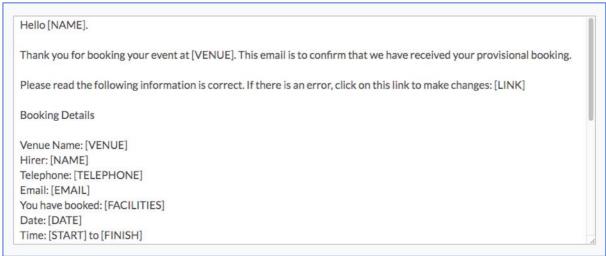

The Email Template Editor

Change the text and click on 'Preview Changes'. Review your email text and then click on 'Save'.

You can include 'placeholders' for the booking data. These are listed on the email page. For example, if you put [DATE] in the email template (with square brackets and capital letters) the system will replace this with the actual date of the booking.

For the confirmed booking template, the time date and room(s) are contained in the [BOOKINGINFO] block. If you're confirming multiple dates, they will all be listed in this block.

## Your Venue Webpages: Changing the Text

You can customise the text of the webpages for your venue.

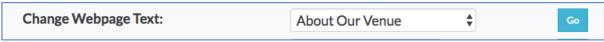

Settings Page Option to Edit Webpage Text

The text on the following pages can be edited:

- About Our Venue
- How to Book
- Directions to Venue (Displayed under Google Map to venue)
- Thank you for Booking (displayed after a provisional booking is made)
- Contact Us

If you don't need all these pages, you can remove them. Head to Settings >> Page Display Options.

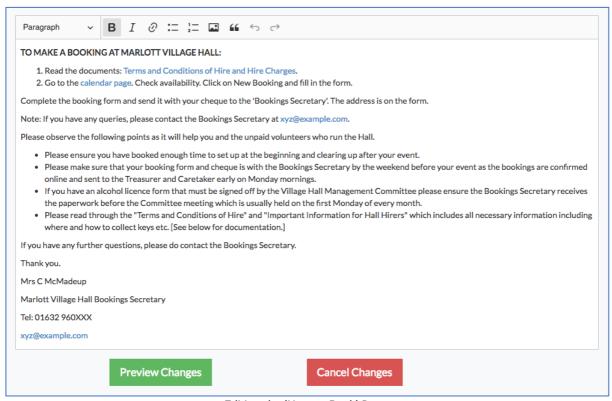

Editing the 'How to Book' Page

On the text editing page, you can type in and change the text. You can have links to other pages and documents.

When you have finished entering the text, click on Preview Changes. Double check your text and then scroll down and click on confirm.

Be careful: after you have confirmed, the text is live.

## Page Display Options: Choosing Which Pages to Display

If you already have a website for your venue which has information on your venue, you can remove the duplicate pages from Hall Booking Online.

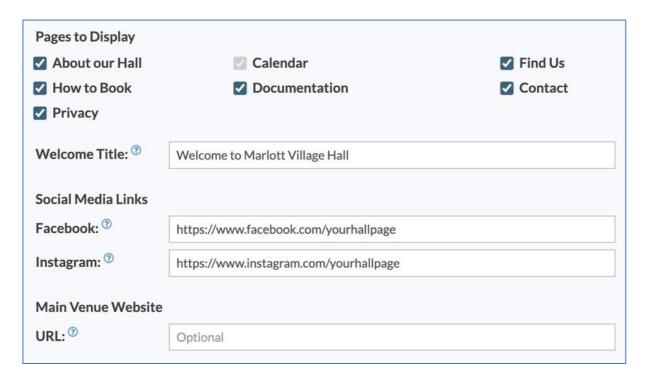

Untick the pages that you don't need. Any template data you previously entered won't be deleted, so you can bring a page back if you wish.

You can also use this page to edit the main title on the welcome page of the venue.

## Facebook and Instagram URL

If your site has a Facebook or Instagram page, write the URLs in here. We'll then display the social media icon on your venue's top navigation bar.

It this is left blank, the Facebook / Instagram icon won't appear.

#### Main Venue Website

You can put a 'return' link back to another website at the bottom of Hall Booking Online pages. This is useful if you have a separate website for your venue.

Make sure the URL you enter starts with https:// or http://

## Setting up the Directions Map and Text

We have set up your venue site with a Google Map.

You may want to add some additional information below the map. For example, you could mention the best place for visitors to park.

The link to edit the text is found under 'Change Webpage Text' on the Settings page. From the dropdown list, choose 'Directions to Venue'.

#### Google's Map

We have added a map to the location. Occasionally, Google has outdated or incorrect location details for a venue.

If the data on Google Maps is wrong, you can let Google know, and they will make the change. When the change has gone through, contact us and we will update the map data as well.

If your venue's location is marked in the wrong location (or has the wrong name), click on the pin and in the options, and report the error to Google. (Go to Google Maps to do this.)

If your venue doesn't exist on Google Maps, you can right-click the location on the map and add a missing place.

If you need assistance, please get in touch with us.

#### Printing out Lists of Events

You can print out a list of all events between two dates, or specific events between two dates.

On the Events Dashboard, click on  $\mathbf Q$  and then 'Advanced Search / List'.

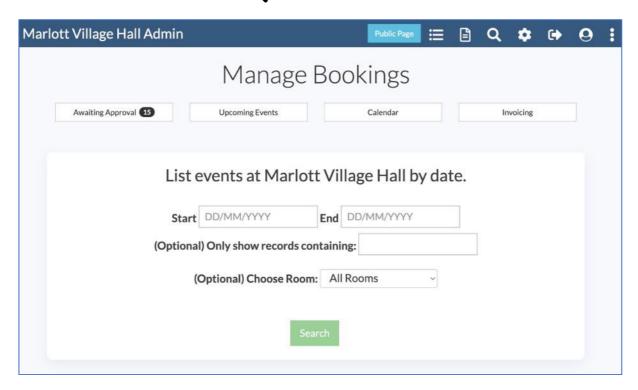

Enter the dates you wish to search between. You can add an optional filter.

e.g. 'pilates' or another event name, or the surname of the hirer.

The system will display those records. They can then be printed. <Control P> on a PC or <Cmd P> on a Mac. You may find it best to print in landscape.

You can also export the data from your search as a CSV file. You have the choice of just exporting a minimal set of data or exporting everything.

The export options are available at the bottom of the list of events you have searched for.

You can also print upcoming events by viewing on *Calendar* from the administrator's dashboard. Click on *Export as PDF* to download a PDF of the month. By default, events in all rooms are exported to the PDF. If you would like to print the events in one room, you can filter the view to show just the room before exporting the PDF.

## **Exporting Data**

You can export calendar and invoice data from Hall Booking Online.

We keep data for the previous two calendar years. If you'd like to keep data for longer, you can download it.

To download data, click on the additional options icon (right) and select 'Export Data from the drop-down menu.

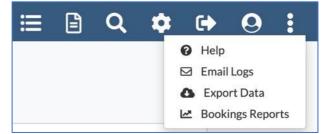

On the Export Calendar and Invoice Data page, you can choose to download a particular year, or download all bookings.

The file will download as CSV (Comma Separated Values). This can be opened in Excel and other applications.

To download Invoice data, click on the 'Invoice Data' tab. Again, you can download either year-by-year, or all data in a single file.

#### **Exporting Specific Bookings**

If you wish to export data with different criteria (such as more specific start / finish dates, or bookings from specific people), you can do so from the **search results page.** Just click on the magnifying glass at the top of an administrator's page the Events Dashboard.

On the search results page, click on either CSV (Short) or CSV (Full) to download the results as a file.

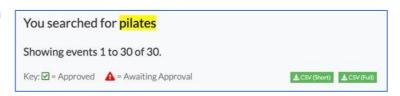

#### **Advanced Settings**

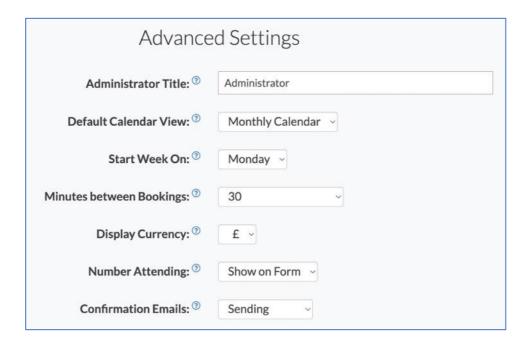

By clicking on 'Advanced Settings' on the 'Settings' Page, you can make further changes to your venue's pages.

#### **Administrator Title**

Are you the Booking Secretary, the Manager or the Administrator? You can set the job title here, so that it corresponds with other documentation you use.

The job title should be written with no 'the' article. The words look best if they begin with a capital letter.

## **Default Calendar View**

The bookings calendar can be displayed either as a traditional monthly calendar, or as a list of events. If you have a busy venue, or have lots of rooms, the list is probably better.

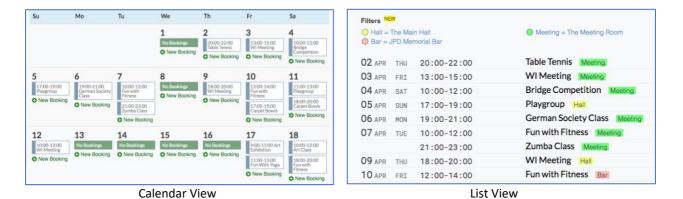

You can switch from view to calendar on the calendar page. You can also apply a filter to display just the events in a particular room. Click on the name of the room to activate the filter.

#### Start Week On

You can switch the style of the calendar so that the first day of the week is either a Sunday or a Monday.

#### Minutes between Bookings

If your venue allows consecutive bookings (i.e. no space between bookings), this can be left at zero. If a higher value is set, this only applied to the public making booking requests. You (as an administrator) can always make consecutive bookings.

#### **Display Currency**

By default, the currency is set as £. You can switch this to \$ or €. Other currencies are available – please contact us.

## **Confirmation Emails**

If you're transferring bookings from a previous system, you might not want to resend confirmation emails. Turn emailing off and on here.

## **Number Attending**

You can show or hide the field on the booking form which asks the number of people attending an event.

# **Default Privacy Level**

When a hirer makes a provisional booking, there is a default setting for privacy. 'Hide Contact Info' will hide the name, address and contact info for the hirer from the public calendar. 'Private Booking' will hide everything except the start and finish time of the booking.

# Personalising the Booking Form

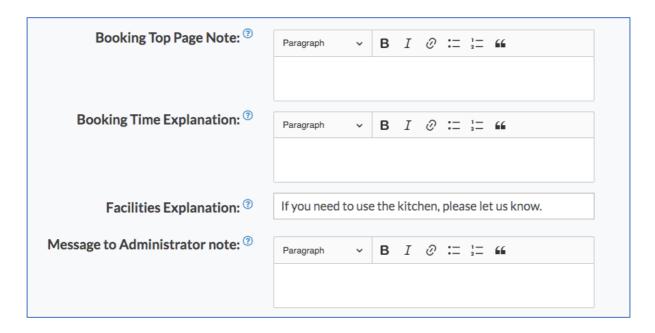

You can add helper text to your booking form. The following are available:

**Booking Top Page Note**: This appears at the very top of the booking page.

**Booking Time Note**: Do you have specific rules about the length of a booking

or the time of booking sessions? Write them here!

Facilities Explanation: Do your hirers need guidance on which rooms are

available? You can add a note here.

**Message to the Administrator**: Is there other information you need? If so, you can write

a note here, asking the hirer to respond in the 'message

to administrator' field below.

# **Displaying Calendars on Another Website**

You can display a bookings calendar on an external website. This is done through an *iframe*, which is a line of code that you can insert on your site.

If you have a multi-room venue, you can display a calendar for each room.

Alternatively, you can have one combined calendar.

To get the line of code you need for your site, head to the link by *Embedded Calendar* on your venue settings page.

If you wish to embed the calendar, you must use the iframe code supplied.

For security reasons, embedding an entire Hall Booking Online page is not permitted.

## **Hirer Accounts** [Optional]

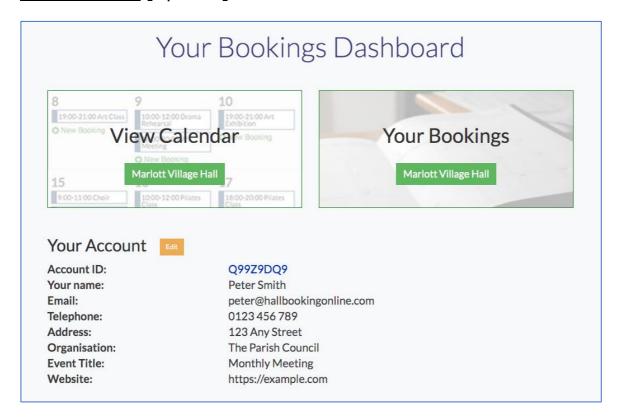

Your booking pages are designed so that hirers won't usually need to create an account before making a booking.

You can also allow your registered hirers to create repeat bookings.

If they create an account, any bookings an administrator makes for the customer will appear on the list of bookings.

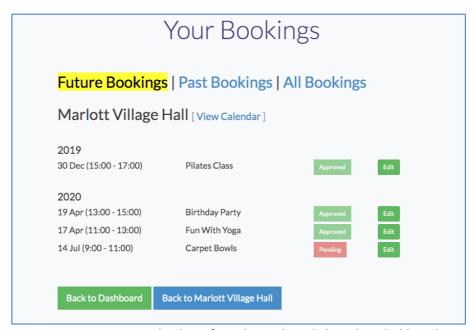

Hirers can manage bookings from the Bookings link on their dashboard.

## **Privacy**

We take privacy very seriously.

The calendar does not display the contact information for hirers.

You can set the default level of privacy for the bookings. There are two options:

Hide Contact Details: Personal information (including, name, address and other contact

ID) is not displayed on the public calendar. However, other people

can see the title of the event and the description.

**Private:** No personal information is publicly displayed. The event title is also

hidden. Only the start, finish time and rooms being used are

displayed on the public calendar.

You can upload a privacy policy for your venue. On the settings page, go to **documentation**. You will then see the button to upload a PDF privacy policy.

For hirers making one-off bookings who haven't created an account, he/she needs to choose a password. This is used by the hirer to make changes to a booking, or to delete it altogether.

If an event password is lost and needed again, an administrator can set a new password.

All passwords (event, administrator and override) are encrypted. It isn't realistically possible to decrypt the password.

Hall Booking Online does not pass on any information from the bookings database to third parties. We also do not have any third-party advertising on the site.

As with most websites, we use cookies. These are used for two reasons:

- 1) To allow the Administrators to log in.
- 2) To optimise the site by keeping a general record of site usage.

Cookies don't identify individual users and are not used for advertising purposes.

If you have questions about privacy, please get in touch.

#### **Contact**

Our knowledge base has the answer to many of the most common questions.

If you have any questions which aren't answered in our knowledge base, you can get in touch with us by any of the following methods:

Email Send your queries to <a href="mailto:info@hallbookingonline.com">info@hallbookingonline.com</a>
 Online Form Head to <a href="mailto:https://hallbookingonline.com/contact">https://hallbookingonline.com/contact</a>

3) Telephone Call on 07805 648935 (UK)

## Appendix 1: Integrating Hall Booking Online with your venue's PayPal Account

You can integrate your venue's PayPal account with Hall Booking Online.

**Your PayPal account is separate to Hall Booking Online**. We do not take commission or have access to your PayPal account. Instead, Hall Booking Online adds a PayPal payment link on your invoices.

#### How to Integrate Hall Booking Online with your venue's PayPal Account

- Step 1 Make sure you have already set up your venue's PayPal account. You will need the PayPal email address you use to accept payments. Head to paypal.com to set up a PayPal account.
- **Step 2** Log in to your Hall Booking Online account.

Go to Settings >> Invoice Settings >> PayPal Account Settings. Enter your registered PayPal account email address accurately.

**Step 3** Add a link to your PDF Invoice template footer.

Go to Settings >> Invoice Settings >> Invoice PDF & Email Templates >> Invoice Footer

Add a line of text followed by [ONLINE]. This needs to be in capital letters with square brackets, similar to the image below:

How to pay this invoice

You can pay online by clicking here: [ONLINE]

Bank Transfer

Sort Code: 01-11-12 Account: 12345678

Alternatively, post a cheque made out to Marlott Village Hall to: 123 ABC Street, Marlott ML1 8QT

When the invoice is generated, [ONLINE] will be replaced with a PayPal payment link. You can still list other payment methods on your invoice. (e.g. bank transfer or cheque)

**Step 4 (Optional)** You can also add an online payment link to the invoice email template. This is the email that contains the PDF invoice attachment.

Go to Settings >> Invoice Settings >> Invoice PDF & Email Templates >> Invoice Email

Again, write a sentence that includes [ONLINE].

#### Step 5 PayPal IPN (Instant Payment Notifications)

This step is optional but recommended. When a PayPal payment is made, you will receive an email from PayPal. The purchaser will also get an email receipt.

By setting up IPN, PayPal will additionally notify Hall Booking Online that an invoice has been paid. The system will log the PayPal transaction number, mark the invoice as paid, and send an email to the administrator confirming that the invoice has been paid.

#### How to Set up IPN

Log into your venue's PayPal account.

Click on the settings cog and choose Account Settings.

Click on *Notifications*. (If you're using a regular PC / Mac, it's usually on the left-hand column.)

Click on Choose IPN Settings. Enter the following Notification URL:

#### https://hallbookingonline.com/pp/notify.php

Make sure it's set below to Receive IPN messages (Enabled)

Example of IPN set up on PayPal page

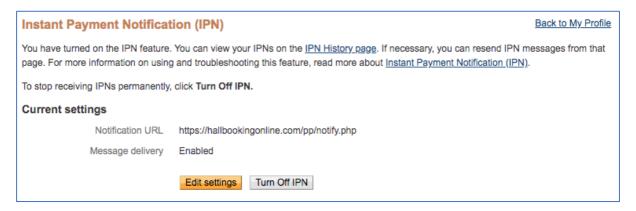

#### Step 6 Important: Please test the IPN

Create a test booking. Send an invoice to yourself for £1 and click on the payment link.

Make the payment. Note that PayPal doesn't allow you to send money to yourself, so you will need to pay the £1 with a card that is not registered with your PayPal account. You don't need to create a second PayPal account. Instead, just follow the link on the PayPal page to pay by credit / debit card.

When the payment goes through, you should receive emails from both PayPal and one from Hall Booking Online to confirm that the invoice has been paid. Be patient: it can take a moment or two for the emails to arrive.

Finally, log into your administrator's account on Hall Booking Online. The invoice will be marked as paid and the transaction number logged.

If this were a real booking, you would now be ready to send the booking approval email.

#### **PayPal Integration FAQ**

#### Does Hall Booking Online take commission for payments made through PayPal?

No. We just create a link on the invoices to your PayPal account. Payments for bookings go direct to you. You manage your PayPal account.

#### How to I turn off the PayPal integration?

On the PayPal settings page on Hall Booking Online, click the link to disconnect PayPal as a payment method. You should also remove the [ONLINE] placeholder text from your invoice and invoice email templates.

#### If we set up PayPal integration, can we still accept payments by other methods?

Yes. Just write them in the footer of the PDF invoice template.

#### Can you help to integrate our PayPal account with Hall Booking Online?

Yes. Just get in touch.

# Appendix 2: Integrating Hall Booking Online with your venue's Stripe Account

You can integrate your venue's Stripe account with Hall Booking Online.

**Your Stripe account is separate to Hall Booking Online**. We do not take commission or have access to your Stripe account. Instead, Hall Booking Online adds a Stripe payment link on your invoices.

If you would like to Integrate Stripe, you first need to set up a Stripe account.

Stripe accounts are free to set up. If you don't yet have a Stripe account for your venue, head to <a href="https://stripe.com">https://stripe.com</a> to set one up.

If you're a developer who is familiar with Stripe, let us know and we'll send the details of the Stripe keys we need and the webhook that needs setting up.

If you're not a developer, we can connect your Stripe account for you. Just get in touch with us after setting up your Stripe account, and we'll make the arrangements.

#### **Stripe Integration FAQ**

#### Does Hall Booking Online take commission for payments made through Stripe?

No. We just create a link on the invoices to your Stripe account. Payments for bookings go direct to you. You manage your Stripe account.

#### Does Stripe send an email receipt when a payment goes through?

It can. You can turn on receipts in the email section of your Stripe account settings.

#### How to I turn off the Stripe integration?

Send an email to <a href="mailto:info@hallbookingonline.com">info@hallbookingonline.com</a>. We'll switch it off.

#### If we set up Stripe integration, can we still accept payments by other methods?

Yes. Just write them in the footer of the PDF invoice template.

#### Can you help to integrate our Stripe account with Hall Booking Online?

Yes. Just contact us and we'll link the two systems and test them for you.

#### Can we set up Stripe just as a test?

Yes – you can. Contact us, and we'll explain how.

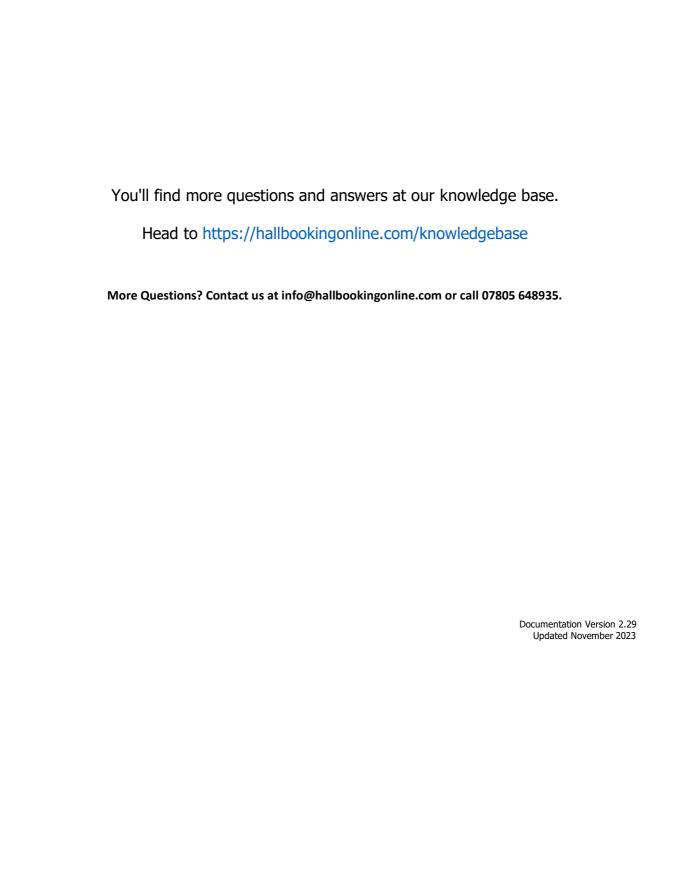